## Create a New Language

Site Managers can create a new language. For each new language that is created, there is automatically one default dictionary generated that you can customize. A Site Manager may also opt to create any number of additional dictionaries for a language. (see Create a New Dictionary).

- 1. Log in with a Site Manager account.
- 2. Select **Language** from the control panel.

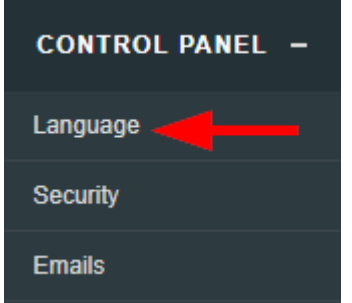

show the [Tool Panel](https://kb.informetica.com/show-panel-tool) .

3. Select **Create** from the Language Options menu on the right side. If you cannot see the menu,

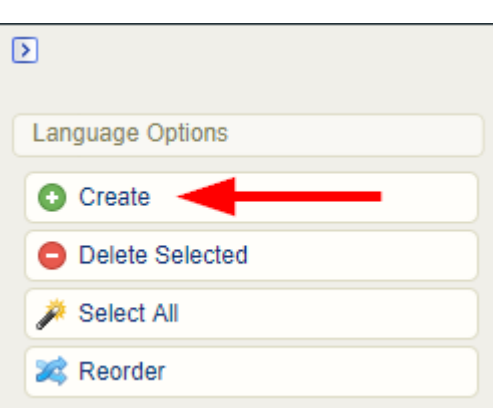

4. Enter the Language Name and set the Status to active or inactive.

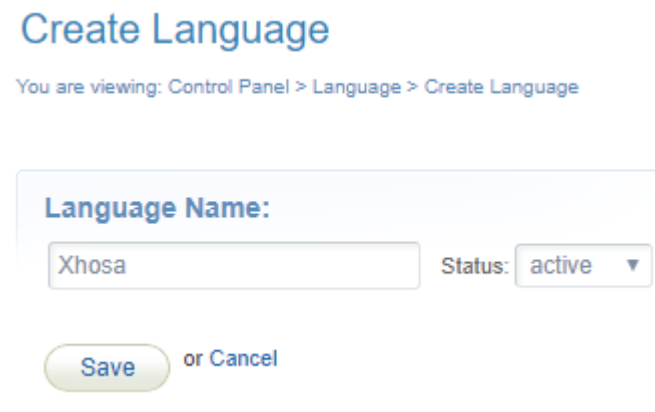

5. **Save**. For each new language that is created, a new dictionary is automatically generated. After

saving you will be taken to the new dictionary so you can customize it.

- 6. Populate each dictionary label with new language terms (see [Edit Dictionary Labels](https://kb.informetica.com/edit-dictionaries)). You can save your work and return to the dictionary later via the Control Panel.
- 7. Optionally set up email notifications. Notifications for a new language are disabled, so a Site Manager must configure any email notifications (see [Email Notifications](https://kb.informetica.com/email-notifications) topic in the Site Manager manual).

An active language is available to all campuses.